Whereby 説明資料 (日本語翻訳版)

## Whereby の接続方法

※ブラウザ「chrome」で操作してください。

- ① 接続ページで「オンライン ID(※)」を入力して接続します。 ※オンライン ID は都度変わる可能性があります。
- ② 「表示ネーム」にご本人のお名前(自由)を入力して「次へ」をクリックします。

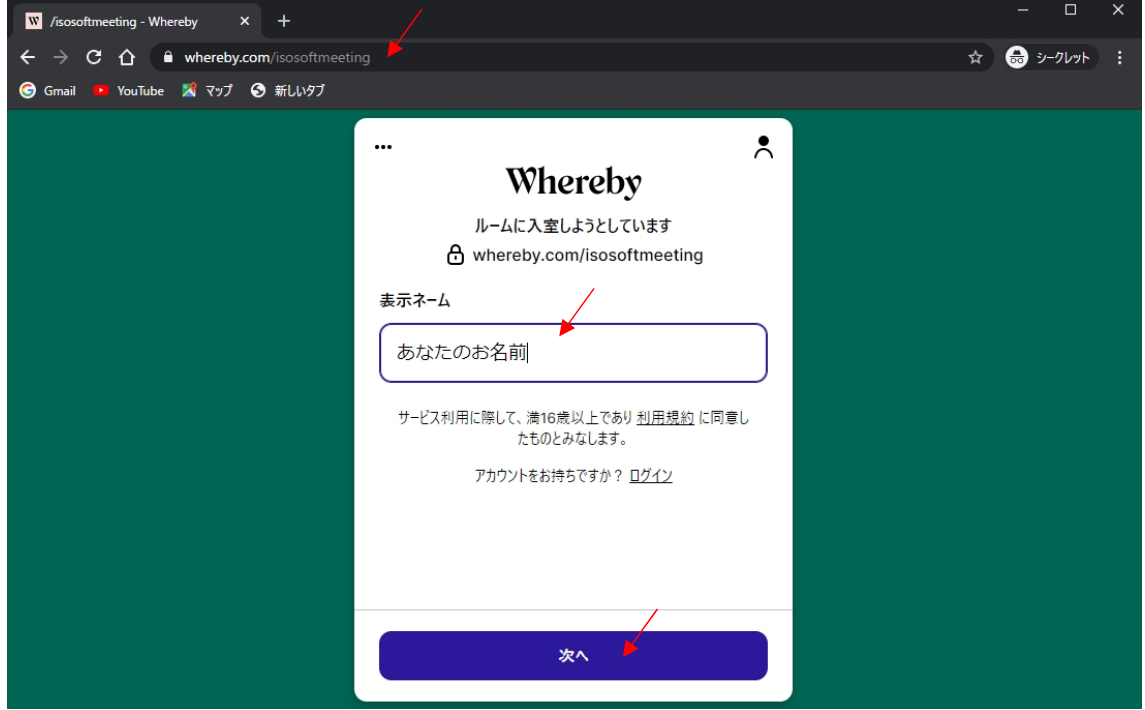

③ 「許可をリクエスト」をクリックし、マイクとカメラの使用を許可します。 ※マイクとカメラは接続後に ON/OFF 切り替えができます。

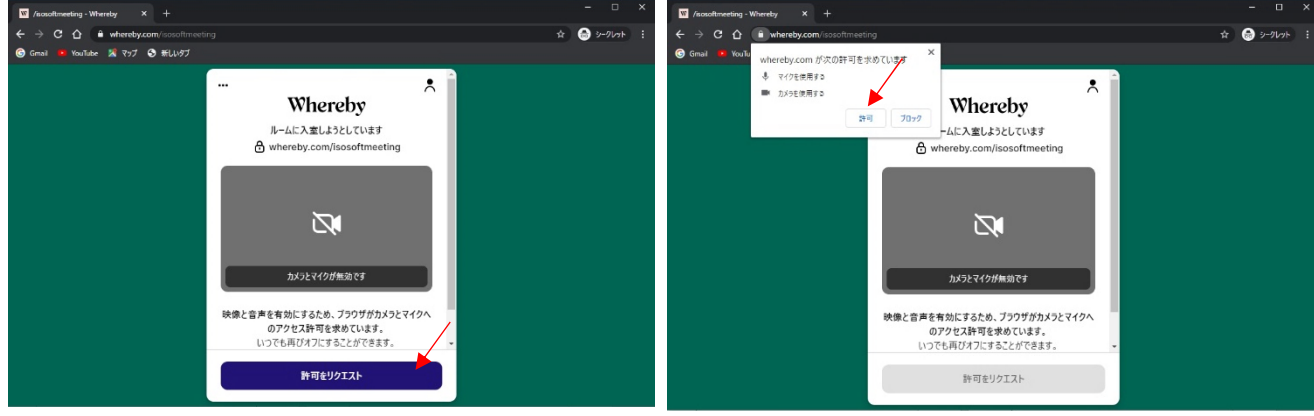

## Whereby 説明資料 (日本語翻訳版)

- ■/isosoftmeeting·Vhereby × <del>+</del><br>- → ① whereby.com/isosoftme<br>• Ginail <mark>©</mark> YouTube 属 Pyプ 紙LWプ  $\overline{\mathbf{x}}$ ← → C ∩ in whereby.com/isosoftm<br>© Gmail <mark>: YouTube あマップ ⊙ 新しい</mark>タブ - ☆ ● シークレット  $\bullet$   $\land$   $\bullet$   $\rightarrow$  $\lambda$ ...  $\lambda$ Whereby Whereby ルームに入室しようとしています ルームに入室しようとしています e whereby.com/isos A whereby.com/isosoftmeeting ロックされたルームです 「ノックする」とホストはあなたの顔と名前を見ることができ、プ<sup>目</sup><br>- ができたら入室を許可します。 ◎ノックする ノックを取り消す
- ④ 「ノックする」をクリックし、許可を待ちます。

⑤ 許可されると相手の画面も表示されます。

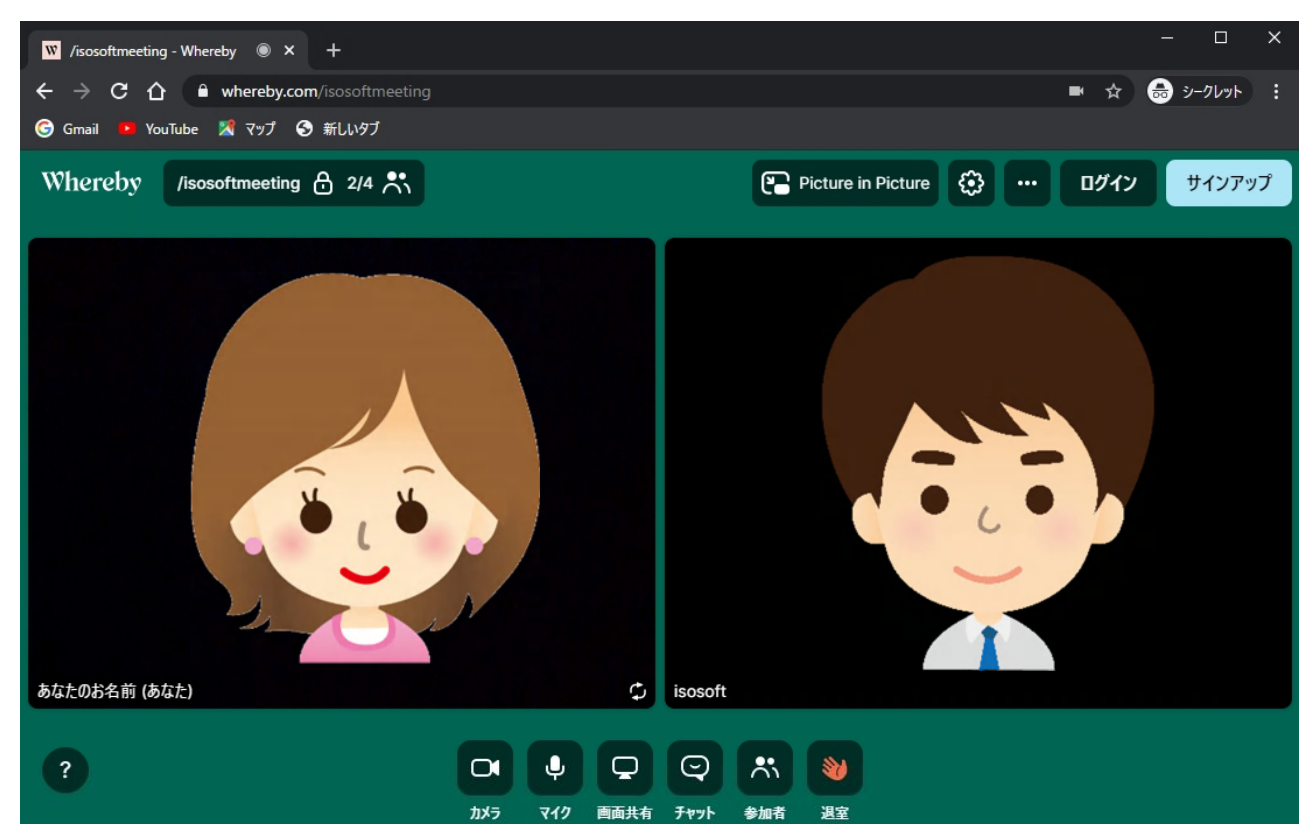

## Whereby 説明資料 (日本語翻訳版)

⑥ 画面の主な操作方法

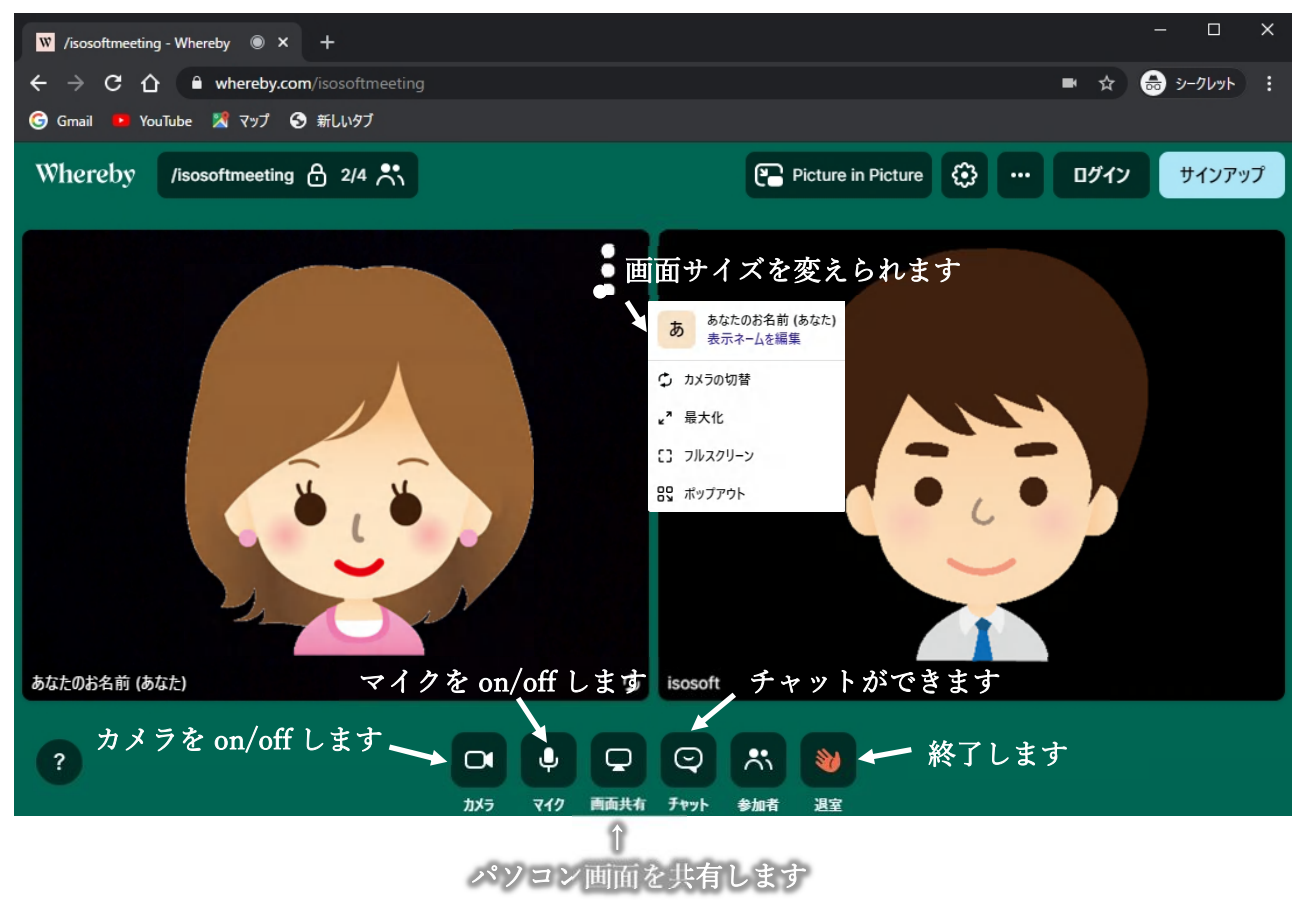